## **Informatique embarquée. Découverte de Home I/0**

Un des domaines où l'informatique embarquée est de plus en plus impliquée est la domotique, c'est à dire l'intégration de l'informatique et d'objets connectés dans la maison.

Home i/o est un logiciel, développé en partie à l'Univeristé de Reims, qui permet de simuler une maison munie de nombreux éléments connectés.

Vous avez vu lors de la vidéo de présentation que vous pouvez vous déplacer à guise à l'intérieur et à l'extérieur de la maison avec une fluidité de mouvement qui ressemble à celle que vos pouvez trouvez dans des jeux vidéos 3D.

De plus, vous avez remarquer que la maison comportait de nombreux capteurs et actionneurs.

Le but de cette séance sera de se familiariser avec la programmation de ces capteurs et actionneurs et de voir leur effet sur la maison.

# **I/ Découverte des modes couleurs**

#### **1/ Lancement**

Lancer home i/0 puis créer une nouvelle session en cliquant sur l'onglet NOUVEAU

Ne pas oublier de confirmer cette création en cliquant sur CONFIRMER.

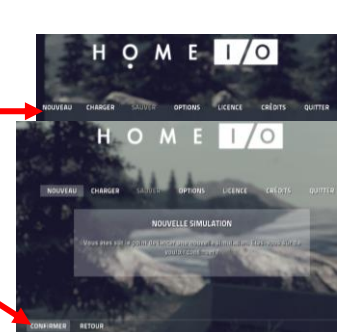

Se déplacer dans le garage, soit en utilisant la souris et les flèches directionnelles du clavier soit en double-cliquant sur la pièce nommée F du plan du bâtiment en bas à droite.

Utiliser la souris pour repérer les différents capteurs et actionneurs du garage. Les lister.

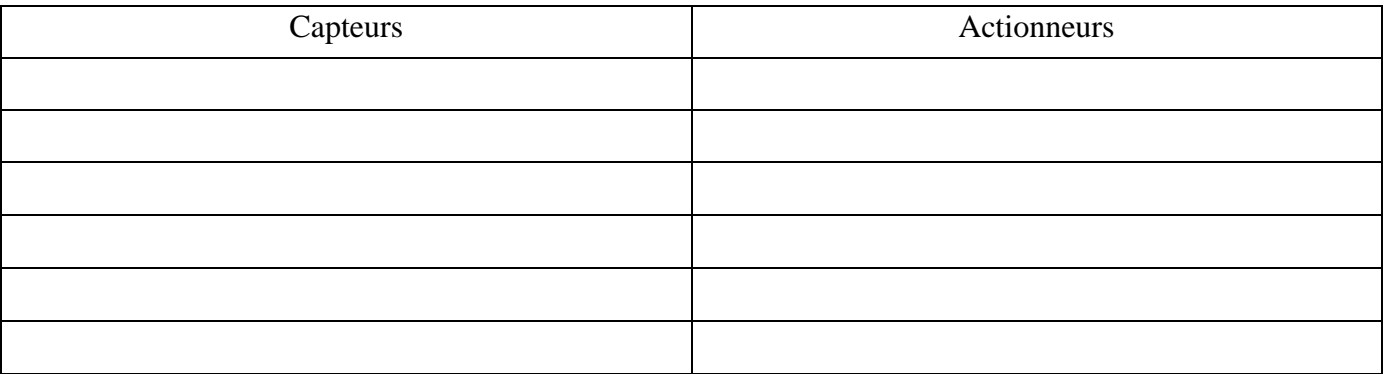

Chaque capteur et actionneur est cliquable. Par clic droit, il est possible de changer la couleur de l'élément. Pour communiquer, il est nécessaire que le capteur et l'actionneur correspondant soit de la même couleur (pour symboliser un lien physique).

Il y a trois couleurs possibles : rouge, vert et bleu ; chaque couleur correspond à un mode de programmation différent.

## **2/ Mode rouge**

Le premier et plus simple est le mode rouge ; il correspond à une communication filaire entre le capteur et l'actionneur correspondant.

#### **L'objectif est de vérifier que la lumière principale du garage s'allume lorsque un occupant appuie sur l'interrupteur.**

1/ Allumer les deux lumières du garage par clic sur l'interrupteur. (Il faut parfois se rapprocher de l'interrupteur pour pouvoir cliquer dessus)

2/ Modifier la couleur de l'interrupteur **ou** de la lumière. Est-ce qu'un nouveau clic permet d'éteindre la lumière allumée ?

..........................................................................................................................................................................

3/ Faire en sorte d'éteindre la lumière afin de limiter la consommation énergétique (valeur lisible en bas à gauche)

..........................................................................................................................................................................

MonLyceeNumerique.\_Informatique\_embarquee\_seance\_2\_decouverte\_HOME\_I/O. Page 1

#### **3/ Mode vert**

Le second mode est celui vert ; il permet de programmer un lien entre différents capteurs et actionneurs. **L'objectif désormais est que la lumière principale du garage s'allume lorsque un occupant appuie sur l'interrupteur ou lorsque le détecteur de mouvement détecte une personne se déplaçant dans le garage.**

Pour cela :

1/ Mettre les capteurs et actionneurs nécessaires en vert.

.......................................................................................................................................................................... .......................................................................................................................................................................... .......................................................................................................................................................................... 2/ Pour lancer une console de programmation, cliquer sur l'icône de forme rectangulaire au-dessus du plan de la maison. Une console doit apparaître avec un contenu similaire à ci-dessous : ÉCLAIRAGE - DISPOSITIES F - Détecteur de mouvement F - Interrupteur Lumière 1  $\circ$ 3/ Cliquer sur l'onglet scénarios afin de créer un programme liant les trois éléments ; puis sur le bouton Ajouter Scénario Renommer enfin ce nouveau scénario, par exemple en detecteur\_mouvement\_vert. **EDITER SCÉNARIO** Actionneurs 4/ Sélectionner le capteur F - Détecteur de mouvement puis l'actionneur à lier puis, en utilisant le bandeau déroulant, cliquer sur accepter. 5/ Après avoir fermer la console en cliquant sur le bouton on/off, vérifier que la lumière s'allume si vous vous déplacer dans le garage puis s'éteint assez rapidement en cas d'immobilisation. 6/ Essayer d'allumer la lumière par clic sur l'interrupteur. .......................................................................................................................................................................... .......................................................................................................................................................................... Comme un seul capteur ne peut être lié qu'à un seul actionneur dans un scénario, il est nécessaire d'en créer un deuxième pour lier l'interrupteur 1 à la lumière 2. Créer ce second scénario puis tester. Que remarquez-vous ? .......................................................................................................................................................................... .

7/ Une fois le scenario réussi vous pouvez sauvegarder votre travail.

MonLyceeNumerique.\_Informatique\_embarquee\_seance\_2\_decouverte\_HOME\_I/O. Page 2

Pour cela, appuyer sur la touche échap afin de revenir au menu principal. Ensuite cliquer sur SAUVER

puis dans la liste apparaissant en-dessous, double-cliquer sur NOUVELLE SAUVEGARDE.

Saisir un nom dans la zone de texte prénommée par défaut NOUVELLE SAUVEGARDE pour finalement cliquer sur le bouton CONFIRMER se trouvant en bas à gauche.

Dans la liste de sauvegarde, le nom choisi avec la date du jour doit apparaître. Sinon, recommencer la sauvegarde.

En cliquant sur RETOUR puis REPRENDRE, vous revenez dans la maison avec les conditions où vous l'avez laissé pour sauvegarder.

## **4/ Mode bleu**

Le programme précédent fonctionne mais nous ne pouvons pas directement modifier certains éléments. Par exemple :

- choisir le nombre de secondes après le dernier mouvement détecté où la lumière s'éteint,
- choisir de laisser la lampe allumée si l'interrupteur a été activé initialement et que on arrête de bouger assez longtemps pour travailler sur l'établi, ...

Le mode bleu va nous permettre de programmer, à l'aide de Scratch2, les capteurs et actionneurs de la maison.

Nous allons désormais utiliser une télécommande pour éviter de se déplacer pour appuyer sur les interrupteurs et autres capteurs.

Vous avez découvert Scratch2 au collègue. A la version du collège, des nouveaux blocs vont être utilisés, blocs qui serviront à programmes des éléments de la maison.

1/ Commencer par charger le fichier nommé fichier\_modele\_home\_IO\_scratch2.sb2 puis renommer-le à guise.

2/ Cliquer sur le dernier onglet Ajouter blocs : Ajouter blocs

Normalement, l'extension Home i/o est active et les éléments ci-contre doivent apparaître : Toutes les commandes liées aux capteurs et actionneurs d'Home i/o seront à chercher dans ces blocs ajoutés. Remarquer, qu'en tant qu'éléments ajoutés comme extension, tous ces blocs sont gris foncé.

**L'objectif désormais est que la lumière principale du garage s'allume lorsque un occupant appuie sur la télécommande, un interrupteur ou lorsque le détecteur de mouvement détecte une personne se déplaçant dans le garage avec comme rajout :**

- **éteindre la lumière, si elle l'était initialement, et si aucun mouvement n'a été détecté depuis 8 secondes dans le garage.**
- **prendre en compte aussi la luminosité externe : faire ouvrir le store si la luminosité exterieure est suffisante.**

## **Etape 1 :**

## **Le but pour cette étape est d'allumer où d'éteindre la lumière en appuyant sur le bouton 1 de la télécommande**.

1/ Mettre en bleu le capteur l'interrupteur 1 et la lumière2.

2/ Vous pouvez visualiser la télécommande en cliquant sur l'icône télécommande •

Cliquer sur la case à côté de la lumière verte pour faire apparaître la lumière bleue :

la télécommande désormais peut piloter les éléments en mode bleu à partir d'un programme q'uil vous reste à écrire dans Scratch2.

3/ Dans un premier temps, il est nécessaire de définir quand le programme sera actif. Comme vous l'avez vu au collège, la manière la plus simple est d'activer le programme dès que l'on appuie sur le drapeau vert au-dessus de l'interface graphique, c'est-à-dire au\_dessus du lutin chat. Sélectionner donc le bloc **de se consider dans** la catégorie *« Evénements »*.

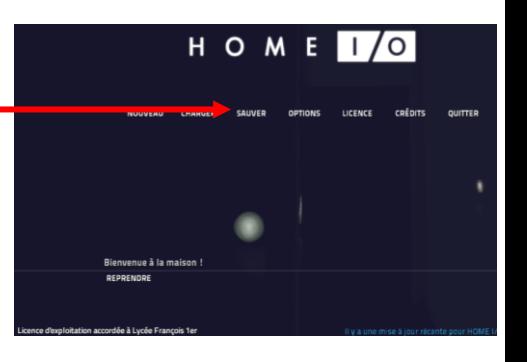

Créer un bloc Aiouter une extensio Home IO (fr) ▼

> $3|4$  $5\overline{6}$  $78$

4/ Lors de la séance précédente, vous aviez vu que tout système informatique embarqué peut être compris comme une chaîne d'opérations en boucle et que le programme doit fonctionner en permanence.

a/ Quel bloc utiliser pour avoir une boucle qui fonctionne en permance ?

..........................................................................................................................................................................

b/ Cliquer sur ce bloc. Tous les blocs suivant devront être insérés dans ce bloc essentiel.

Attention ! Sans ce bloc, le programme ne s'exécutera qu'une seule fois.

5/ D'abord, il faut faire allumer la lumière du garage après un appui sur le bouton 1 :

Le premier bloc à placer indique que nous attendons une information (de la télécommande) : *« attendre jusqu'à »* (catégorie *« Contrôle »*).

Pour spécifier l'information à attendre, il faut ajouter une condition à ce bloc d'attente.

Sélectionner, dans les blocs ajoutés spécifiques à Home i/o, celui *« bouton télécommande 1 est appuyé »* en réglant sur *« 1 »* le choix pour la liste déroulante (*« 1 »* étant le bouton de la télécommande).

attendre jusqu'à bouton télécommande 1 est appuyé

Une fois le bouton 1 appuyé, il faut allumer la lampe grâce au bloc *« éteindre la lumière 1 de la pièce A »*. En effet, ce bloc est modulable et permet de choisir si l'on veut éteindre ou allumer, dans quelle pièce, et quelle lampe de cette pièce (dans le cas où il y en a plusieurs dans la même pièce).

Le garage étant la pièce nommée F et la lumière à allumer étant celle 2, il faut régler ce bloc comme cicontre : allumer la lumière 2 de la pièce F

6/ Comme le bouton 1 de la commande joue le rôle d'un interrupteur, on veut qu'en rappuyant dessus, la lumière s'éteigne.

 a/ En vous inspirant de ce qui a été fait au 4/, essayer de rajouter deux lignes de code qui permettraient d'éteindre la lumière 2 de la pièce F lorsque l'on rappuie sur le bouton1.

 b/ Cliquer sur le drapeau vert puis tester le programme en appuyant sur le bouton 1 de la télécommande dans Home i/o. Que remarquez-vous ?

.......................................................................................................................................................................... .......................................................................................................................................................................... ..........................................................................................................................................................................

7/ Pour éviter que les deux instructions d'allumage et d'extinction de la lumière ne s'enchaînent directement, il est nécessaire de faire une pause après l'allumage.

Pour cela, il suffit d'attendre que le bouton 1 soit relâché avant de lancer l'instruction d'extinction. Ainsi, utiliser :

- 1. le bloc *« attendre jusqu'à »* dans lequel vous préciserez attendre que le bouton 1 ne soit plus cliqué.
- 2. ajouter alors un bloc *« non »* de la catégorie *« Opérateurs »* dans lequel vous placerez le bloc *« bouton télécommande 1 est appuyé »*. Vous devez obtenir une instruction comme ci-dessous :

attendre jusqu'à non bouton télécommande 1 est appuyé

8/ Une fois l'instruction précédente rajoutée, tester l'allumage puis l'extinction de la lumière2 de la pièce F par appui sur la touche 1 de la télécommande. Que remarquez-vous ?

..........................................................................................................................................................................

..........................................................................................................................................................................

..........................................................................................................................................................................

..........................................................................................................................................................................

9/ En vous aidant d'une des questions précédentes, finir le programme pour régler le problème repéré précédemment.

**Bravo !** Vous venez de réussir à programmer votre première **Interface Homme/Machine** sur Home I/O !

MonLyceeNumerique.\_Informatique\_embarquee\_seance\_2\_decouverte\_HOME\_I/O. Page 4

## **Définition :**

Une **interface homme-machine** (IHM) est un ensemble de dispositifs matériels ou logiciels qui permettent à l'homme d'**interagir** avec une machine, c'est-à-dire un ensemble de dispositifs avec lesquels l'homme peut **envoyer** de l'information à la machine (boutons, curseurs, ...) et/ou en **recevoir** (voyants, écrans, ...).

Ici, le bouton 1 de la télécommande vous permet d'**envoyer** de l'information à la machine "lumière2" de la maison.

Remarquez qu'un voyant rouge s'allume très peu de temps à chaque fois que vous appuyer sur un bouton de la télécommande ; vous **obtenez** de l'information par ce voyant : la télécommande a bien perçu l'appui sur un bouton.

### **Etape 2 :**

#### **Le but pour cette étape est d'allumer en plus la lumière si elle est éteinte et si le détecteur de mouvement repère une présence**.

Dans toute cette étape 2, il faut, dans le même programme que celui abouti de l'étape 1 !, rajouter un nouvel ensemble de blocs.

Aidez-vous des indications et du travail de l'étape 1 car vous serez moins guidé dans ce bloc.

0/ Mettre en bleu le détecteur de présence du garage.

1/ Créer un nouveau bloc actif qui fonctionne continuellement dès que le drapeau vert est cliqué.

2/ Rajouter deux blocs qui permettent d'allumer la lumière 2 de la pièce F dès que le détecteur de présence de la pièce F est activé. Pour cela, repérer dans les blocs rajoutés pour Home i/o :

détecteur de présence de la pièce A est activé

3/ Rajouter l'extinction de la lumière uniquement si aucun mouvement n'est détecté.

Pour cela, comme lors de l'étape 1, pensez à rajouter un bloc permettant de séparer les temps d'allumage et d'extinction.

De plus, faire en sorte que la lumière s'éteigne 8 secondes après la fin de détection d'une présence dans la pièce F. Pour cela, repérer et utiliser le bloc de contrôle : attendre <sup>1</sup> secondes

Tester le programme sur Hme i/o en vous déplaçant.

4/ a/ Si la lumière était initialement allumée et que vous vous déplacez dans le garage puis vous vous immobilisez longtemps, que se passe-til ? Est-ce normal par rapport au cahier des charges initial ?

.......................................................................................................................................................................... ..........................................................................................................................................................................

 b/ Pour régler cela, vous aller devoir créer une nouvelle variable, dans la catégorie *« Données »*, variable que vous appellerez allumé. Cette variable ne prendra que deux valeurs :

..........................................................................................................................................................................

- 1 si la lumière a été allumée par appui sur le bouton 1,
- 0 sinon.

Créer cette variable pour voir apparaître dans la catégorie *« Données »* ceci : c/ Ensuite, modifier le bloc créé à l'étape 1 en rajoutant deux blocs :

- **un** mettre allumé à 1
- **un** mettre allumé à 0

 d/ Dans le bloc créé à l'étape 2, mettre toutes les instructions comprises dans la boucle de répétition inifinie à l'intérieur du bloc suivant :

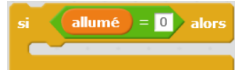

Le bloc vert  $\blacksquare$  se trouve dans la catégorie *« Opérateurs »*. Le bloc orange since alors se trouve dans la catégorie « Contrôle ».

e/ Tester pour voir si désormais un arrêt prolongé éteint encore une lumière 2 initialement allumée.

## **Etape 3 :**

#### **Le but pour cette étape est prendre en compte aussi la luminosité externe : rajouter le fait d'ouvrir le store si la luminosité exterieure est suffisante.**

 $17.3'$ 0/ Mettre en bleu le store enrouleur du garage ainsi que le capteur de luminosité externe qui se trouve à l'extérieur du garage comme le montre la capture d'image ci-contre: 1/ Quelques compléments sur des blocs : • L'extérieur correspond à la pièce O de la maison.  $0.000$ • Vous pouvez obtenir la luminosité d'une pièce en utilisant dans Scratch2 : (luminosité de la pièce A (V)

- Vous pouvez ouvrir, descendre ou stopper l'évolution d'un volet d'une pièce avec :<br>
stopper le volet <sup>1</sup> de la pièce A
- Vous pouvez savoir comment un volet d'une pièce est ouvert avec :  $\left[\begin{array}{ccc} \text{ouverture} & \text{du volet} & 1 & \text{dans la pièce} & \text{A} & \text{(V)} \end{array}\right]$
- Cette dernière variable *« ouverture du volet »* varie entre 0 et 10 (Volts car l'ouverture est obtenue par un capteur analogique) ; 0 correspond au store fermé (c'est-à-dire entièrement descendu) et 10 au store entièrement ouvert (c'est-à-dire relevé).
- De même, la variable *« luminosité d'une pièce »* est comprise entre 0 et 10 (Volts car cette valeur est aussi obtenue par un capteur analogique) ; 0 correspond au noir complet et 10 à un éclairement maximal.

 a/ Proposer un nouveau bloc indépendant qui fait monter entièrement le seul volet du garage lorsque la luminosité extérieure dépasse 4 (Volts).

b/ Appeler l'enseignant pour qu'il vérifie votre nouveau bloc.

2/ Vous allez désormais modifier le bloc de l'étape 2 gérant la détection de la présence d'une personne

dans la garage.<br>Après la ligne attendre jusqu'à détecteur de présence de la pièce F est activé , insérer un bloc conditionnel

Déplacer judicieusement dans ce bloc conditionnel des lignes déjà obtenues à l'étape 2 et à la question précédente pour réaliser le but de cette partie :

lorsqu'une personne est détectée dans le garage, soit le store s'ouvre entièrement dans le cas où la luminosité extérieure est supérieure à 4 V, soit la lumière 2 est allumée pendant un certain temps.

3/ Vous pouvez essayer de tester votre programme en vous déplaçant sur Home i/o. Quel problème concret résulte de votre programme ?

.......................................................................................................................................................................... ..........................................................................................................................................................................

4/ Rajouter dans ce qui précède un bloc qui permet de faire descendre entièrement le store lorsqu'il n'est utile qu'il soit ouvert. (D'ailleurs, il est préférable de fermer les volets la nuit afin de réduire les déperditions énergétiques).

5/ Vous pouvez tester votre programme en modifiant l'heure de la journée : il suffit pour cela, d'avancer dans le temps le curseur donnant l'heure de la journée :